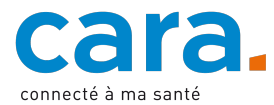

## **Leitfaden – Ablegen des Impfausweises im EPD**

Wenn Sie Ihre Impfdaten im EPD hinterlegen, kann der Zugriff darauf vereinfacht werden. Sollten Sie einmal Ihren Impfausweis vergessen, so kann die Gesundheitsfachperson, die Sie impfen soll, über Ihr EPD auf alle nötigen Informationen zugreifen.

Auch bei einer Auslandreise können Sie so jederzeit auf Ihre Impfdaten zugreifen, ohne den Impfausweis mitführen zu müssen.

Sie müssen lediglich darauf achten, den Impfausweis in Ihrem EPD regelmässig zu aktualisieren, damit dort auch Ihre jüngsten Impfungen aufgeführt sind.

## **1. Digitalisieren Sie Ihren Impfausweis**

Um Ihren Impfausweis in Ihrem EPD ablegen zu können, muss dieser eingescannt werden. Auf diese Weise entsteht eine PDF-Datei Ihres Impfausweises.

Sie können Ihren Impfausweis aber auch fotografieren und so in Ihr EPD hochladen. Achten Sie dabei aber auf die Fotoqualität. Alle Angaben müssen gut lesbar sein und der Impfausweis muss mittig aufgenommen werden.

Wenn Sie Ihre Impfdaten auf meineimpfungen.ch gespeichert hatten, haben Sie vielleicht eine E-Mail mit einer PDF-Datei erhalten, in der Ihre Impfungen aufgeführt sind. Sofern diese Datei auf dem neuesten Stand ist, können Sie sie in Ihr EPD hochladen.

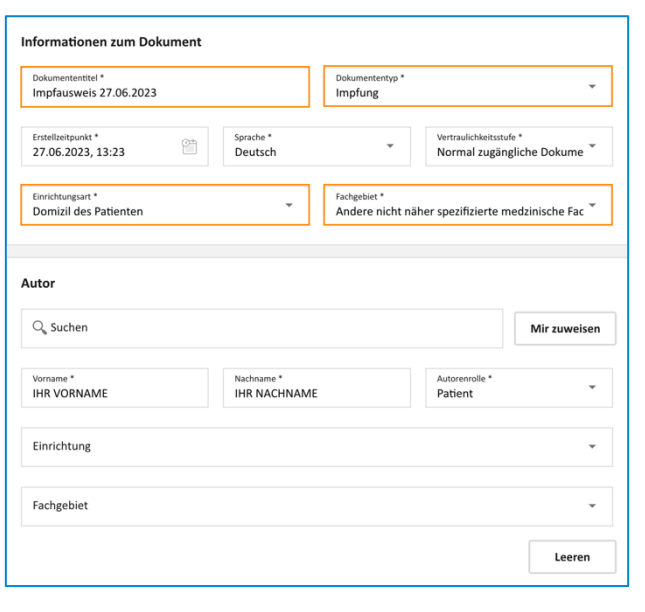

## **2. Legen Sie Ihr Dokument im EPD ab**

- $\checkmark$  Loggen Sie sich in Ihr EPD ein.
- $\checkmark$  Liegt in Ihrem EPD schon eine Version des gewünschten Dokuments vor, aktualisieren Sie diese durch das neue Dokument.
- $\nu$  Importieren Sie das Dokument, indem Sie auf folgendes Icon klicken:

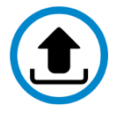

- $\checkmark$  Wählen Sie als Dokument Ihren Impfausweis aus.
- $\checkmark$  Füllen Sie die orange markierten Felder aus, um die Suche nach Ihrem Impfausweis zu vereinfachen.
	- o Dokumententitel: Impfausweis + Datum
	- o Dokumententyp: Impfung
	- o Einrichtungsart: Domizil des Patienten
	- o Fachgebiet: Andere nicht näher spezifizierte medizinische Fachrichtung
- $\checkmark$  Lassen Sie die anderen Felder unverändert.
- $\checkmark$  Bestätigen Sie («Dateien hochladen»).

Wenn Sie nicht wissen, wie Sie ein Dokument in Ihr EPD hochladen können, schauen Sie sich das erläuternde Video «Dokument hinzufügen» unter [cara.ch](https://www.cara.ch/de/Bevolkerung/Benutzung-des-EPD.html) an.